#### **Mieux utiliser le site de la SPP Quelques instructions et astuces**

### **La fonction Rechercher**

Le site dispose, en page d'accueil, d'une fonction Rechercher qui vous permet de retrouver un mot (ensemble de lettres et/ou de chiffres) sur la totalité des pages du site.

De même, la page « Textes et conférences », dispose d'une recherche par auteur et par mot-clé.

En dehors de ces deux fonctionnalités, il est possible, lorsque vous êtes sur une page du site (comme sur la page de n'importe quel site, affichée à l'écran), de déclencher une action « Rechercher » dans la page elle-même (comme vous le faites, par exemple, avec un document Word ou PDF). Pour ce faire, vous allez à « Édition » (qui fait partie de la barre de menu en haut de la page de votre navigateur), puis « Rechercher » (et s'il y a plusieurs choix, vous prenez l'option simple : « Rechercher », et non pas, par exemple, l'option : « Recherche google », ou autre proposition possible) :

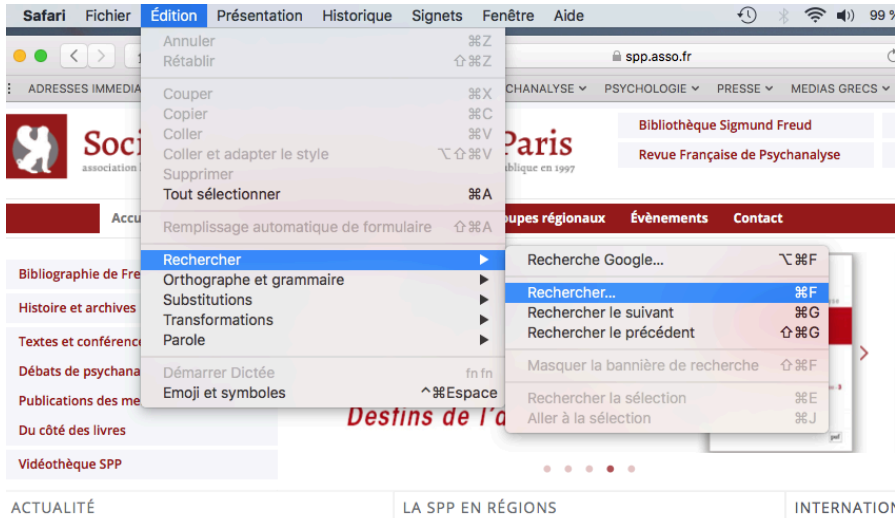

Une petite fenêtre s'ouvre dans un coin de votre écran (elle peut être en haut à droite ou à gauche, ou en bas à gauche de la page, selon les navigateurs et le modèle de votre ordinateur), dans laquelle vous pouvez mettre le mot (ou chiffre, nom, partie de mot ou de nom…) que vous cherchez. Celui-ci sera localisé dans la page, même lorsque, la page étant très longue, elle n'apparaît pas en totalité sur l'écran.

Cette fonction est très utile pour trouver un mot quelconque ou un nom propre dans un long texte ; par exemple, dans les textes et conférences. Elle est également utile pour trouver un membre, ou un AEF, de la SPP. En effet, lorsque vous cliquez sur la

page Membres (ou sur le lien AEF qui s'y trouve), vous avez d'une part un système de géolocalisation, d'autre part la liste complète des membres qui apparaît dans un long tableau (qui ressemble à un tableau Excel). Dans cette liste, les membres sont classés par ville, car il s'est avéré que, lorsque quelqu'un cherche un correspondant, il regarde avant tout la localité que concerne sa recherche. Toutefois, avec la fonction « Rechercher », vous pouvez mettre le nom de la personne que vous recherchez (ou un nom de rue…), il sera instantanément affiché (en surligné), quelle que soit sa localisation dans la page.

# **Affichage des documents PDF**

Plusieurs pages du site peuvent renvoyer, à partir d'un lien, à des documents PDF. Lorsque vous cliquez sur le lien qui ouvre le document PDF, vous avez celui-ci affiché selon la modalité « plein écran ». Cette modalité d'affichage est indépendante du site car décidée par le fabricant du PDF lui-même. Ainsi, notamment lorsque l'écran de votre ordinateur est de taille moyenne ou petite, vous pouvez avoir l'impression que vous avez ouvert une page blanche, ou grise…, alors que, en réalité, vous regardez le haut de la première page (page de garde) du document ! Page qui peut être blanche ou unicolore et sans lettres ou autre inscription. Il faut donc réduire la taille du PDF que vous avez ouvert pour voir la totalité de la première page.

Pour voir la totalité de la page affichée, descendez votre curseur (souris) jusqu'en bas de l'écran, vous déclenchez alors un affichage qui comporte, selon les ordinateurs, des icônes comme :

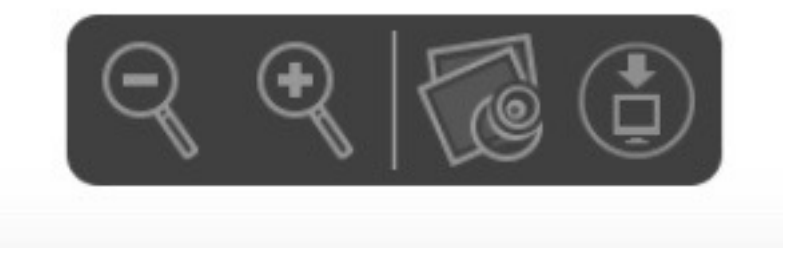

Les touches **+** ou **-** permettent d'augmenter ou vous diminuer la taille d'affichage du PDF.

Notez que la touche de cet affichage montrant un ordinateur avec une flèche :

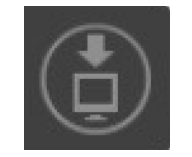

permet de télécharger le document sur votre ordinateur.

### **Accès aux archives**

Les carrés aux contenus coulissants de la page d'accueil (« carrousels ») ont vocation à se renouveler, avec de nouvelles annonces et archivage des plus anciennes. Toutefois, il arrive que vous ayez besoin de retrouver une ancienne annonce : le programme d'un colloque qui a déjà eu lieu, et qui donc n'est plus affiché ; un cycle de conférences d'années antérieures ; une information qui avait été d'actualité et ne l'est plus.

En cliquant, non pas dans le carré, auquel cas vous ouvrez le contenu qui s'affiche au moment du clic, mais sur l'**intitulé** du carré :

M cliquer ici ACTUALITÉ **Bulletin Activités Scientifiques** 2018-2019 Pour les membres et analystes en formation de la SPP : Le nouveau Bulletin de la Société Psychanalytique de Paris -Programme de la formation et des activités scientifiques 2018-2019 vient d'être publié.

Vous ouvrez les archives du carré en question, avec tous les contenus passés.

Cette fonction est valable pour les carrés :

- Actualités
- **International**
- La page des analystes en formation
- Conférences d'introduction à la psychanalyse
- Colloques, conférences en France

C'est-à-dire tous les carrés à contenus coulissants.

## **Accéder à l'espace membres, retrouver son mot de passe**

En cliquant sur l'onglet « espace membres », en haut à droite de la page d'accueil, on accède à la page permettant de se connecter à l'espace membres :

#### **Espace Membres**

#### Cet espace est réservé aux membres de la SPP.

Veuillez entrer vos login (adresse de messagerie) et mot de passe afin d'y accéder.

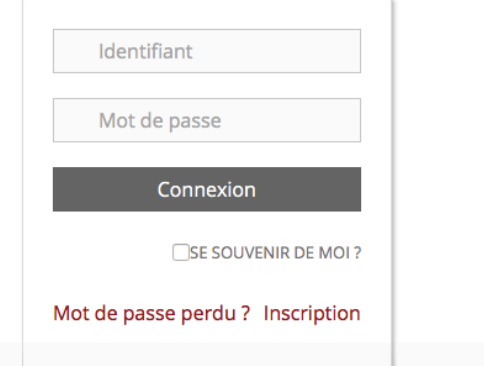

Il faut renseigner son identifiant (login) et son mot de passe.

Au moment où a été créé l'espace membres du site, il y a 10-15 ans, il a été décidé que les membres auront comme « identifiant » (login) leur adresse mail, et comme mot de passe une combinaison quelconque de chiffres et de lettres qui avait été générée automatiquement par le programme utilisé.

Comment retrouver son mot de passe ? Trois possibilités :

- l'adresse mail du membre est toujours la même qu'il y a 10-15 ans. Dans ce cas, il peut la mettre comme identifiant, cliquer sur « mot de passe perdu », et recevoir (à cette adresse) le mot de passe ;

- l'adresse mail couramment utilisée a changé, mais l'ancienne reste valable. En effet, certains utilisateurs de l'internet ont gardé en activité leur toute première adresse mail, où ils reçoivent toujours ce qu'on n'a pas su éviter en faisant nos premiers pas sur l'internet (à savoir un grand nombre de publicités et autres démarchages), et ont créé – souvent dans un deuxième temps, et chemin faisant dans leur familiarisation avec l'internet – une deuxième adresse, qu'ils utilisent uniquement pour les amis, collègues, démarches officielles et sites sûrs. Dans ce deuxième cas où l'adresse initiale est conservée, la procédure est la même que lors du précédent : en cliquant sur « mot de passe perdu », le site va envoyer le mot de passe à cette (première) adresse, où ils pourront le récupérer ;

- si l'ancienne adresse (celle de l'époque où l'espace membres a été créé) n'est plus valable, il faut contacter les responsables du site (en leur communicant, si possible, cette première adresse, qui avait servi d'identifiant) pour qu'ils recherchent le mot de passe.

### **Sécuriser l'espace membres**

L'espace « membres » s'ouvre avec l'identifiant et le mot de passe adéquat. Il vous donne accès à des documents relatifs à la Société (compte-rendus du conseil d'administration, documents préparatifs de l'assemblée générale annuelle, lettres de candidatures à différentes fonctions, débats internes, conférences comportant du matériel clinique, etc.)

Il faut toutefois noter que l'espace membres reste actif même lorsque vous fermez la fenêtre du site de la SPP, et même lorsque vous quittez votre navigateur. Ceci n'est pas gênant lorsqu'il s'agit de votre ordinateur personnel, au contraire même, il vous permet d'avoir accès à l'espace membres sans avoir à renseigner chaque fois vos identifiant et mot de passe.

**En revanche**, si vous vous connectez à l'espace « membres » à partir d'un ordinateur public (par exemple, l'ordinateur d'un centre de consultations), il faut se souvenir que tout utilisateur qui se connecterait au site de la SPP après vous aurait accès à l'espace membres.

Ainsi, pensez – avant de quitter le site – de vous déconnecter : le bouton « Déconnexion » se trouve à la place du bouton « espace membres » (en haut à droite de la page) lorsque vous êtes dans l'espace membres.

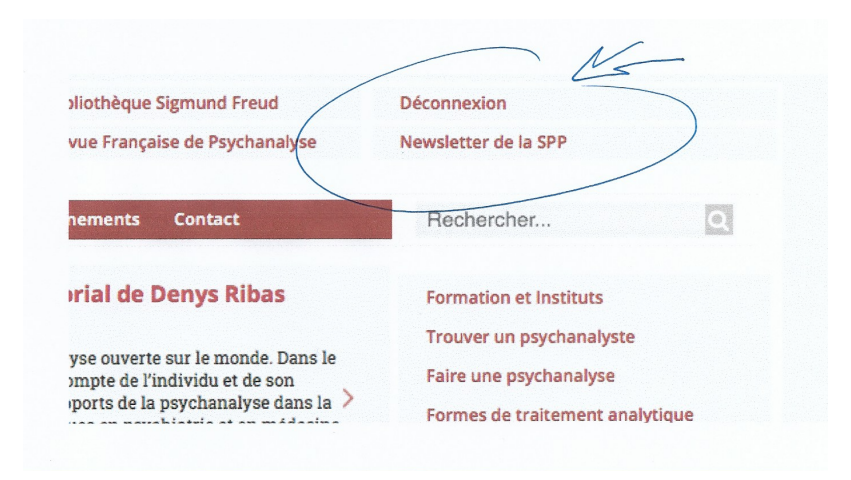